# Profiling FMR proposal using GEOAGRI

# Table of Contents

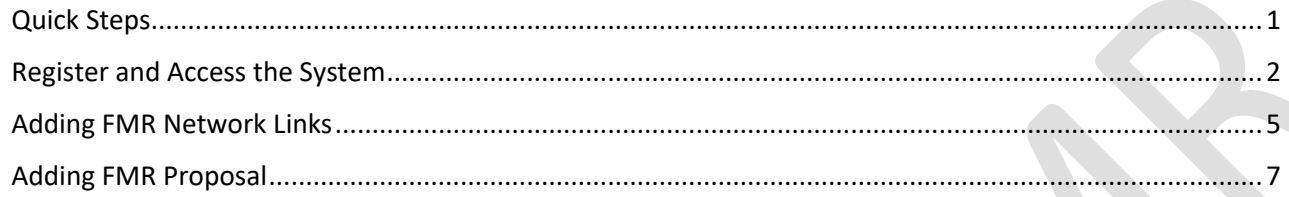

## <span id="page-0-0"></span>Quick Steps

- Step 1. **Access** the application thr[u http://geoagri.da.gov.ph/](http://geoagri.da.gov.ph/)
- Step 2. **Register** as *FMR Proponent* by clicking the **Register** link at the upper-right side of the navigation bar. Optionally, click directly on this link [http://geoagri.da.gov.ph/iroaduser/register/.](http://geoagri.da.gov.ph/iroaduser/register/)
- Step 3. **Login** thru this link: <http://geoagri.da.gov.ph/signin> if you're already registered.
- Step 4. **Add FMR Network Links** thru this link[: http://geoagri.da.gov.ph/ao16/network-link.](http://geoagri.da.gov.ph/ao16/network-link)
- Step 5. **Enter FMR Proposal** in the **Add/Update Panel** of FMR Proposal page that is accessible thru this link <http://geoagri.da.gov.ph/ao16/fmr-profile>
- Step 6. **Review** your entries found in the **Entries Panel** of the FMR Proposal page.

We would love to hear your thoughts or feedback on how we can improve your experience!

In case you have feedback/comments or bugs encountered upon accessing the system, please don't forget to log it into this form

<https://tinyurl.com/geoagri-feedback>

#### <span id="page-1-0"></span>Register and Access the System

- 1. Access the application thr[u http://geoagri.da.gov.ph/](http://geoagri.da.gov.ph/)
- 2. Click the **Register** link at the upper-right side of the navigation bar. Or click this link <http://geoagri.da.gov.ph/iroaduser/register/>

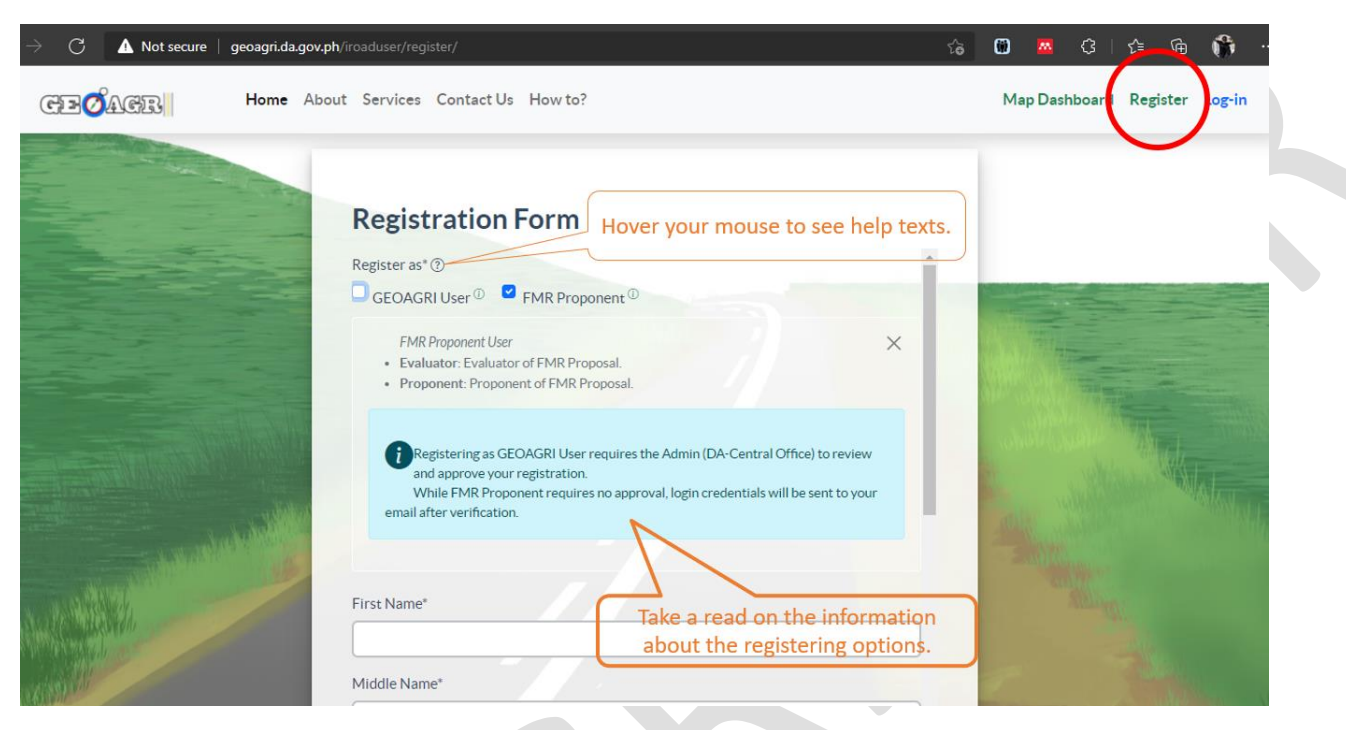

*Figure 1 - Registration Form*

- 3. Register as **FMR Proponent.** Fill out the required fields of the form.
- 4. Click the **Submit** button, and the application will show the Signup Successful page.

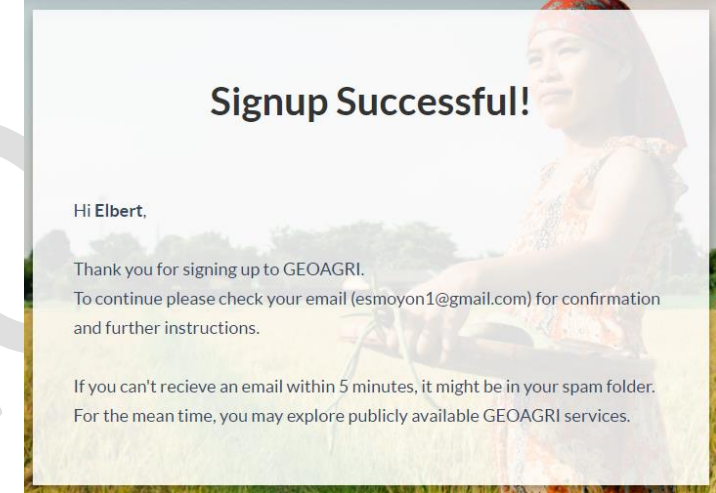

*Figure 2 - Signup Successful message.*

5. Check email and click the verification link, and the successful confirmation message will be shown.

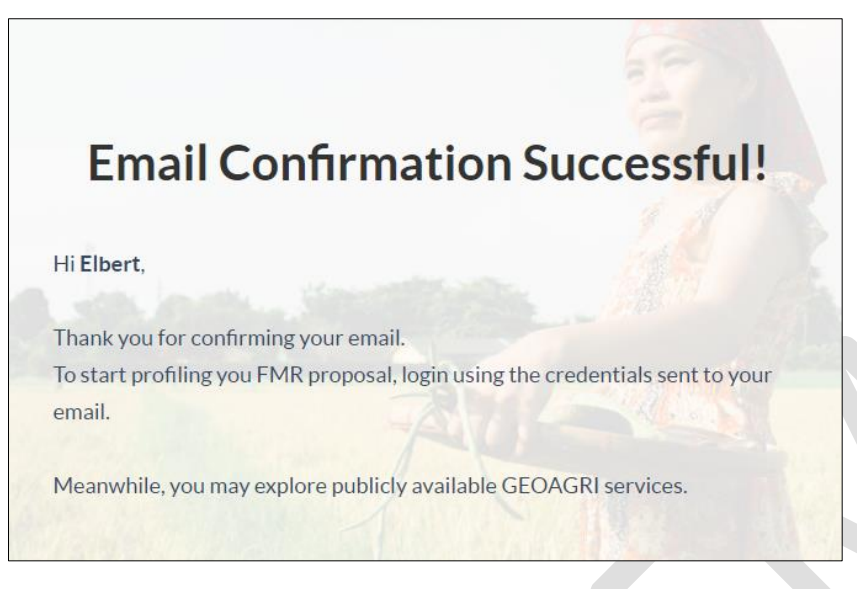

*Figure 3 - Email Confirmation success message.*

- 6. Once verified, login credential will be sent to your email. Recheck email.
- 7. Login to the system using the credentials sent via email.

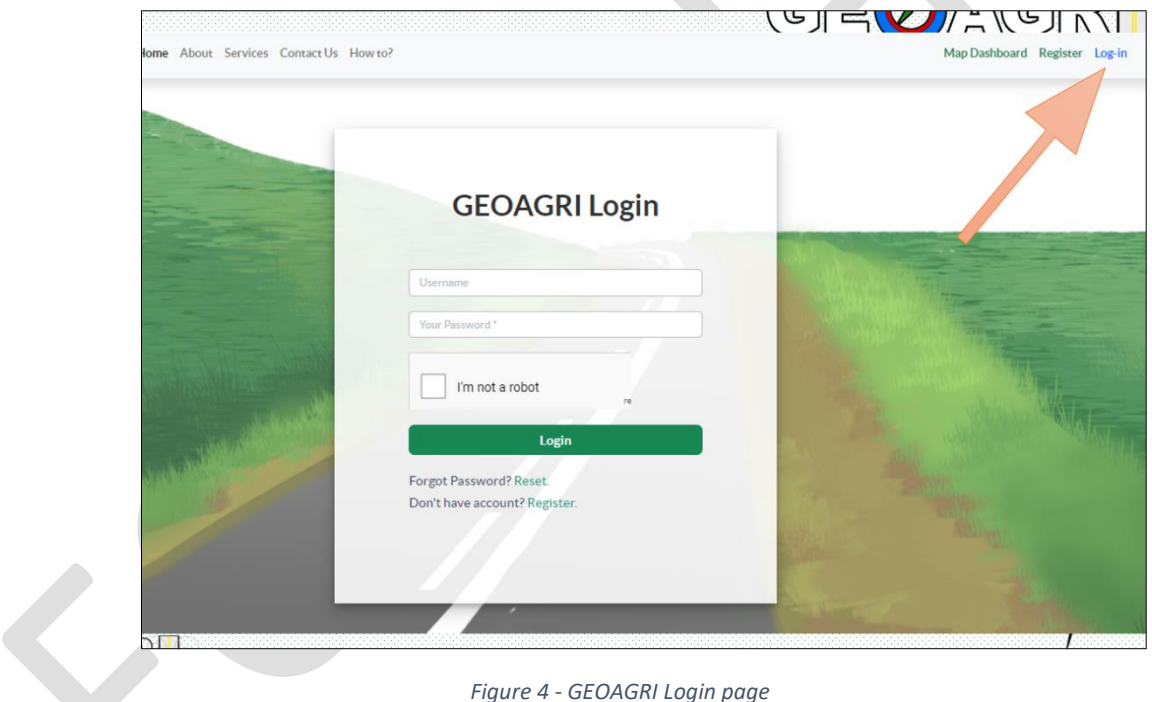

*Figure 4 - GEOAGRI Login page*

8. After logging in GEOAGRI-FMR Dashboard will be displayed.

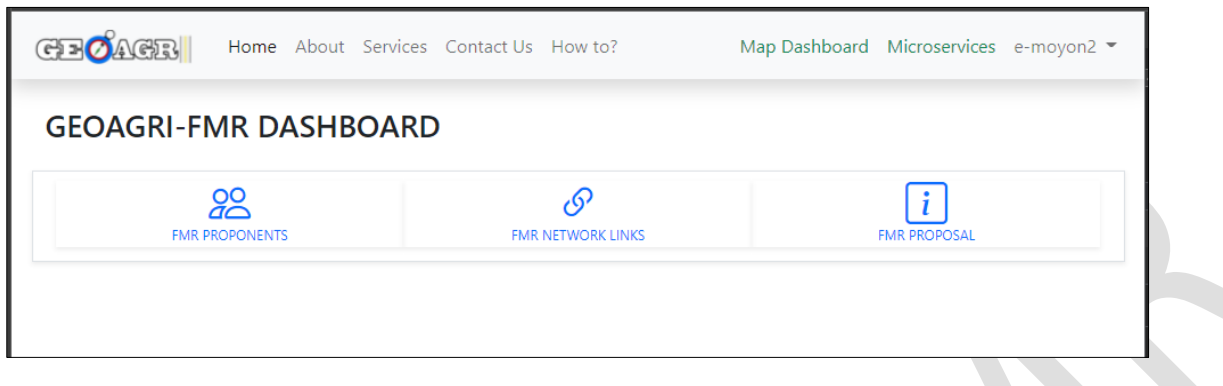

*Figure 5 - GEOAGRI-FMR Dashboard*

<span id="page-3-0"></span>9. Click FMR Proponents to display the proponents' profile.

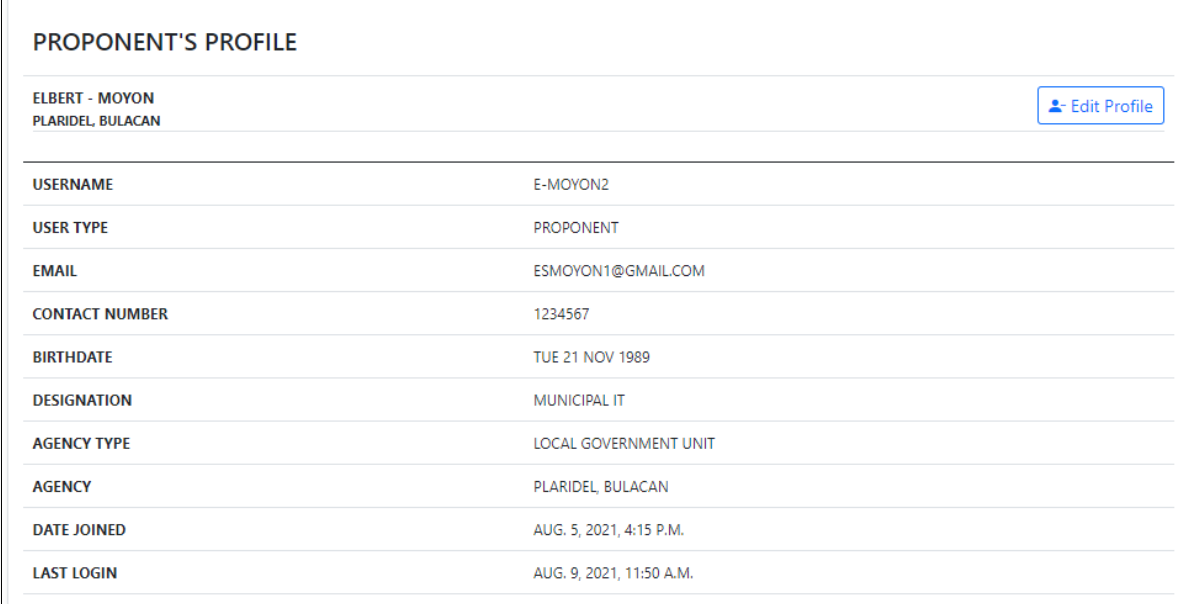

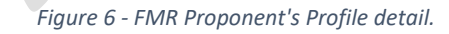

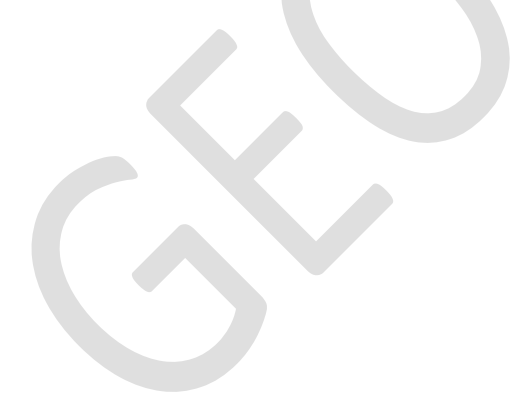

#### <span id="page-4-0"></span>Adding FMR Network Links

- 1. Access the GEOAGRI-FMR Dashboard by clicking the **Microservices** link in the navigation bar.
- 2. Click the **FMR Network Links** (See Figure 5 [GEOAGRI-FMR Dashboard\)](#page-3-0) Note: This table shows the list of all FMR Network Links entered into the system sorted alphabetically by default.

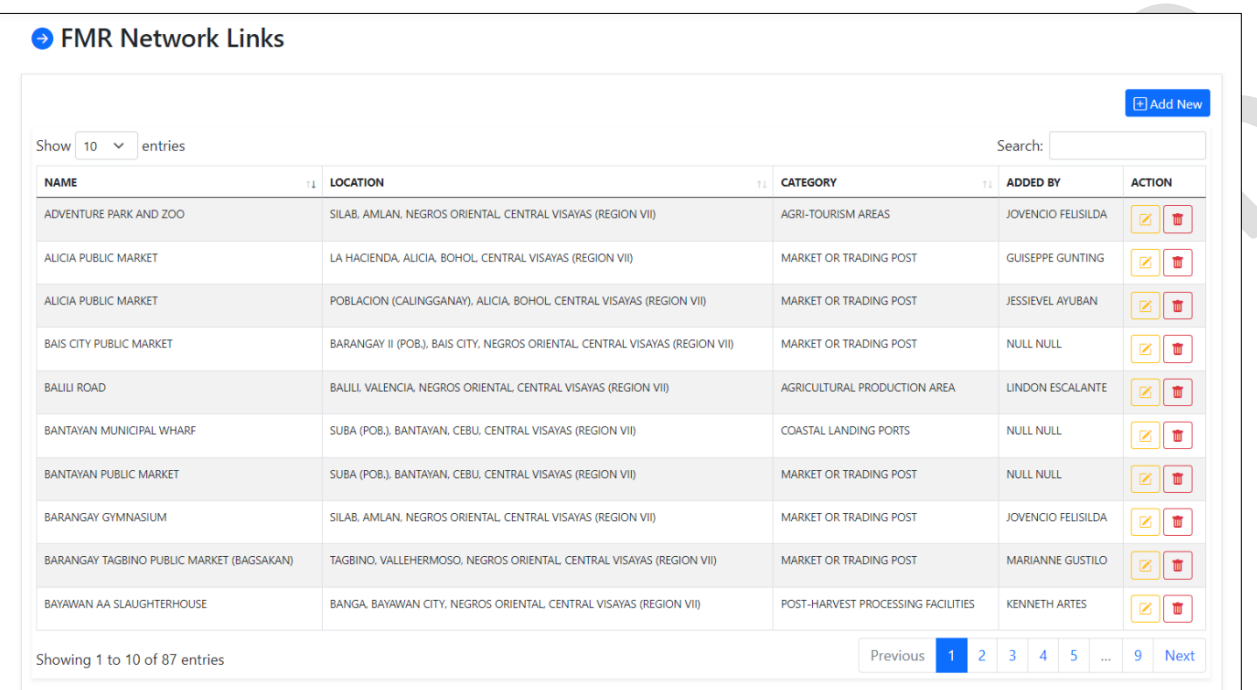

*Figure 7 - FMR Network Links Table*

<span id="page-4-1"></span>3. Click the  $\Box$  Add New button to load the Network Link entry form.

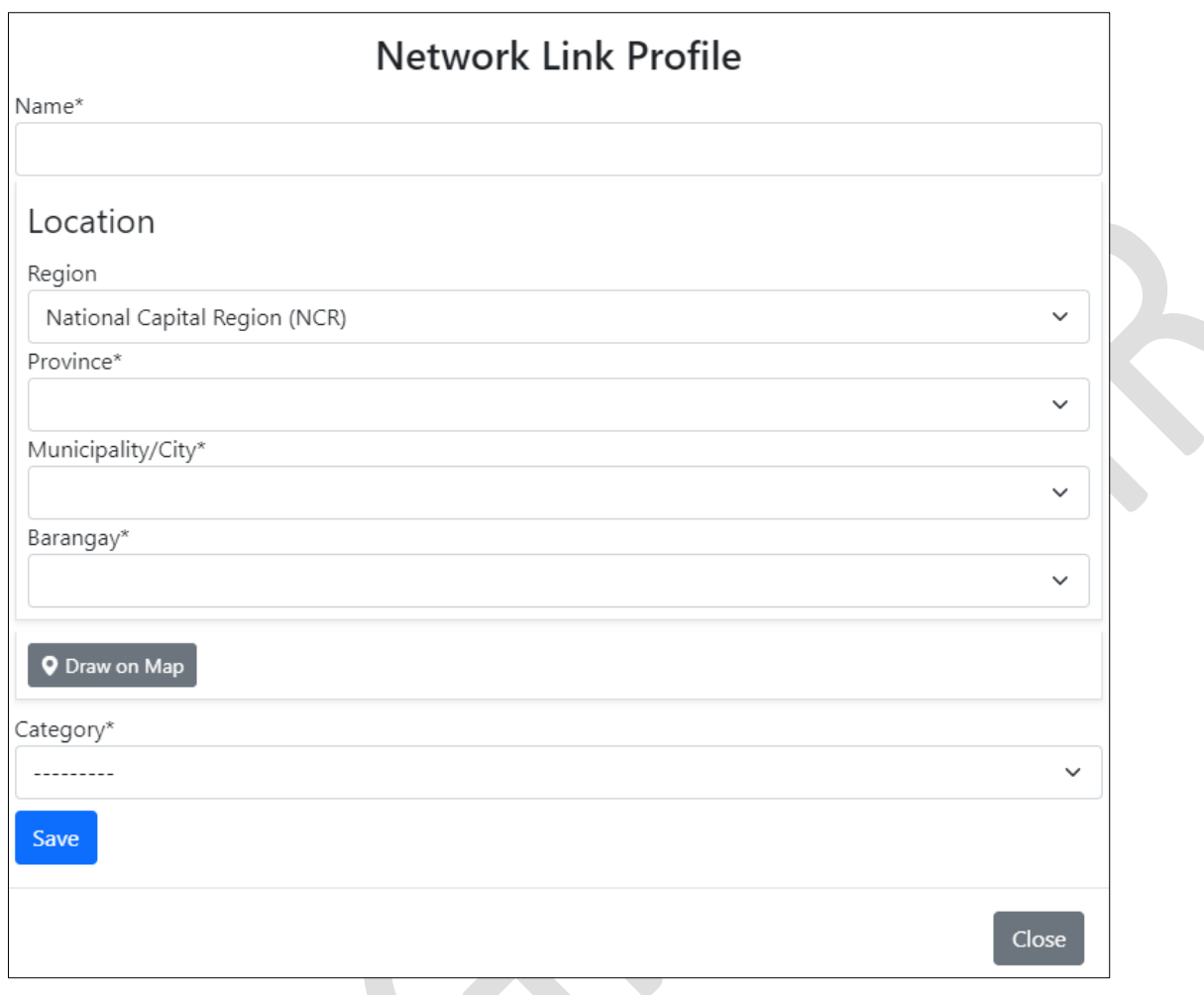

*Figure 8 - Network Link Profile Form*

4. Fill the form and click the *Draw on Map* button to load the Map panel.

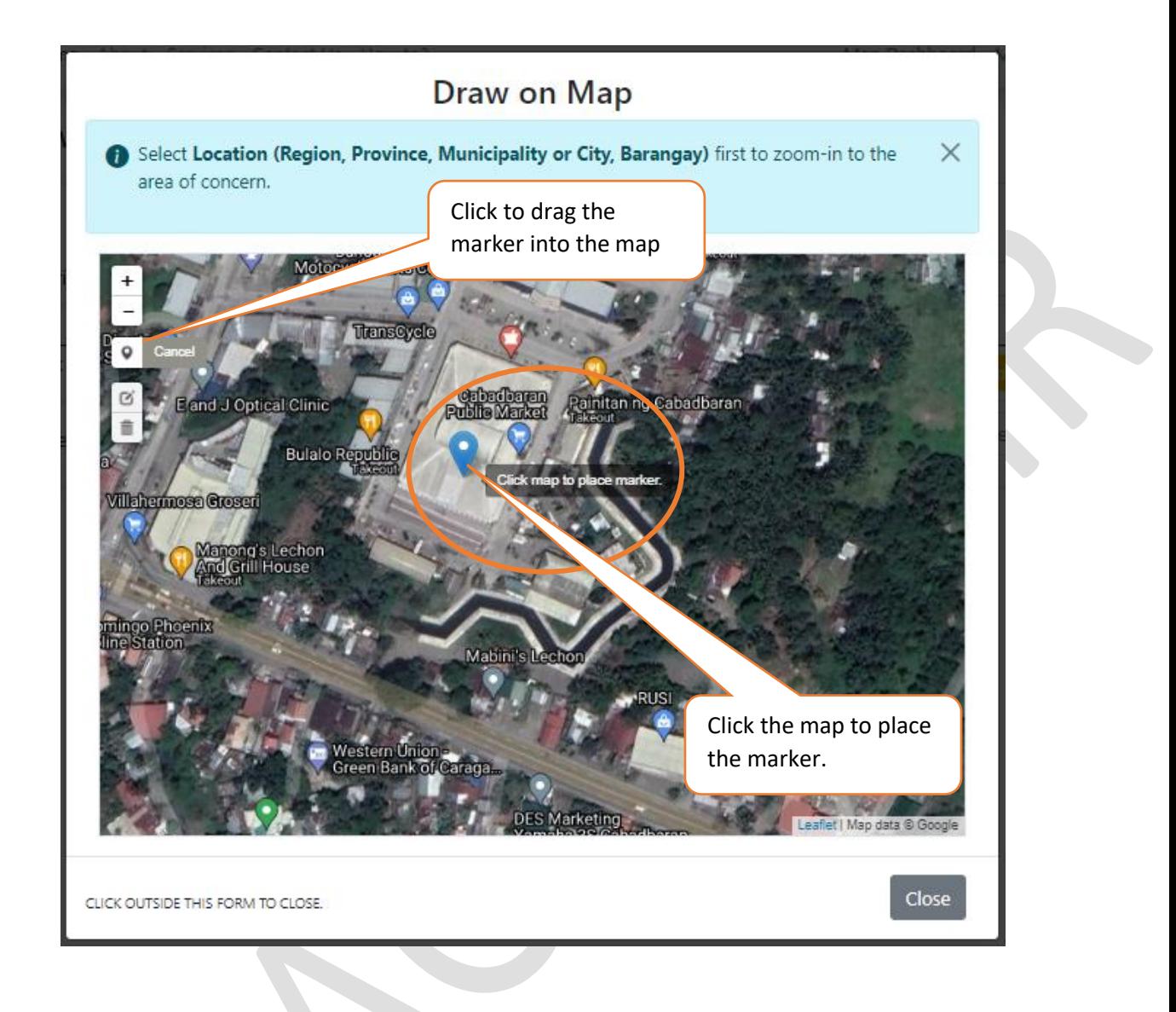

5. After placing the mark, the following information will be shown on the screen at the top-right of the screen.

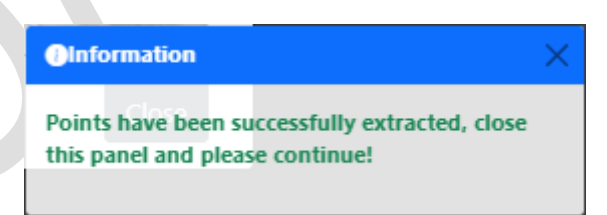

- 6. Continue filling the required fields in the form and click **Save**. Added NLs would be displayed in the table as shown in Figure 7 - [FMR Network Links Table.](#page-4-1)
- 7. The network link is now successfully added. Go back to Step3 to add more Network Linkages.

### <span id="page-6-0"></span>Adding FMR Proposal

- 1. Access the GEOAGRI-FMR Dashboard by clicking the **Microservices** link in the navigation bar. Optionally, you can use the sidebar menu to access the elements in the Dashboard.
- 2. Click the **FMR Proposal** (See Figure 5 [GEOAGRI-FMR Dashboard\)](#page-3-0)

Note: The FMR Proposal page consists of two collapsible panels: **Entries** and **Add/Update**. **Entries Panel** displays the list of all proposals you have entered the system. **Add/Update Panel** is the entry form of the proposal. The form is blank for new proposal, while updating an existing proposal will be filled automatically based on selection. Click on the panel headers to expand or collapse.

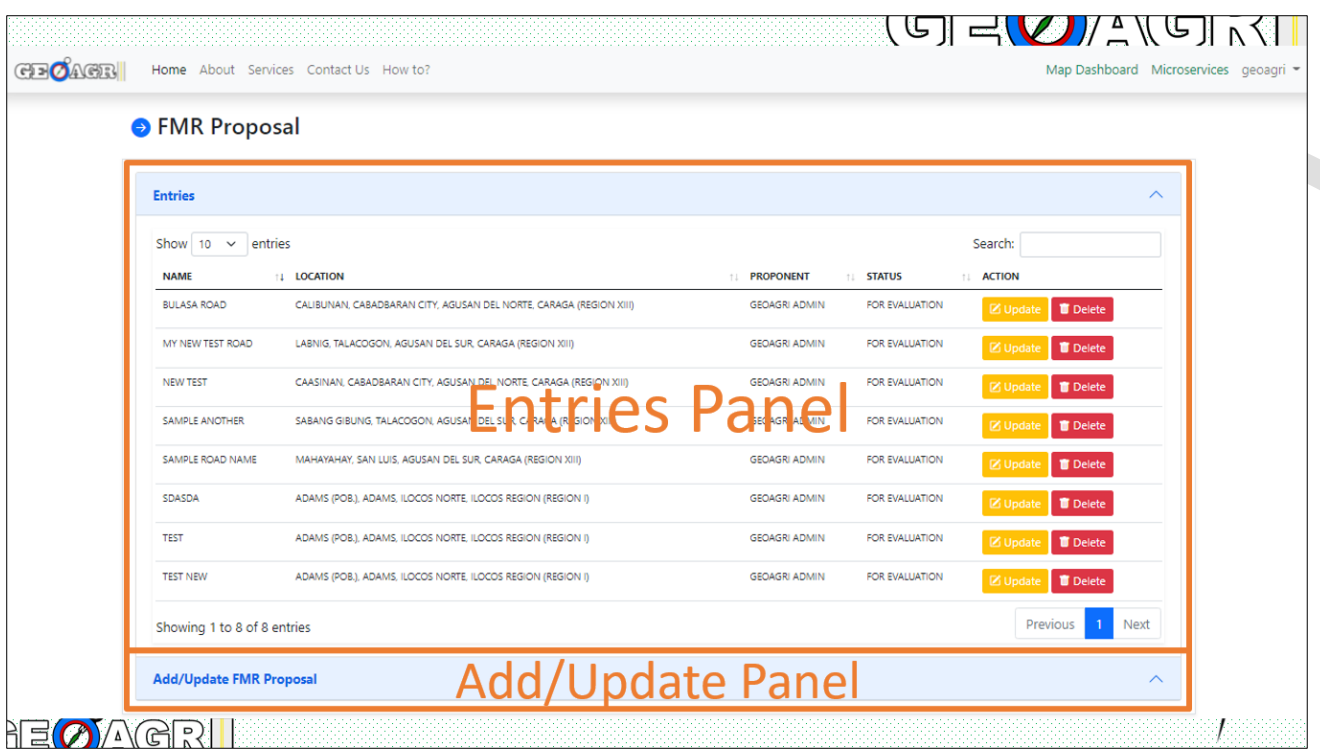

- 3. Click **Add/Update** panel to add a new proposal. The panel may collapse or expand depending on its current state
- 4. There are six (6) straightforward steps to complete the form. Each step needs to be satisfied to proceed to the next.

#### Step 1. **Profile**.

- i. Fill out the Location section.
- ii. Upload shapefile or KML file of the proposed road or draw directly from the map panel provided.
- iii. Fill out the fields in the Measurement and Cost
- iv. Click the **Next** button to save the form and proceed to step 2.

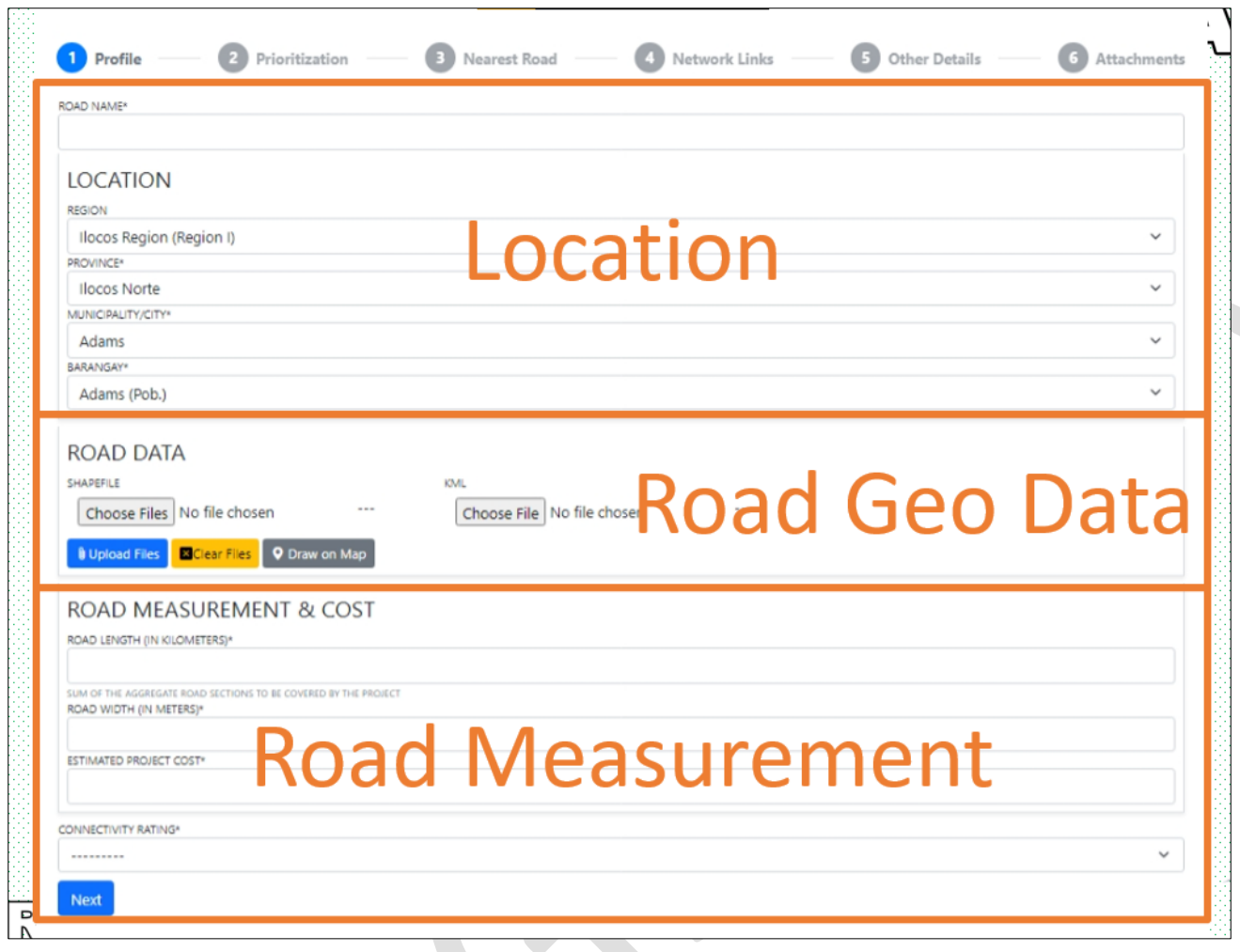

*Figure 9 - Step 1. FMR Profile Form.*

Step 2. Prioritization.

- i. Fill out the prioritization criteria questions.
- ii. All indicators are required.
- iii. Click **Next** to save and proceed to step 3

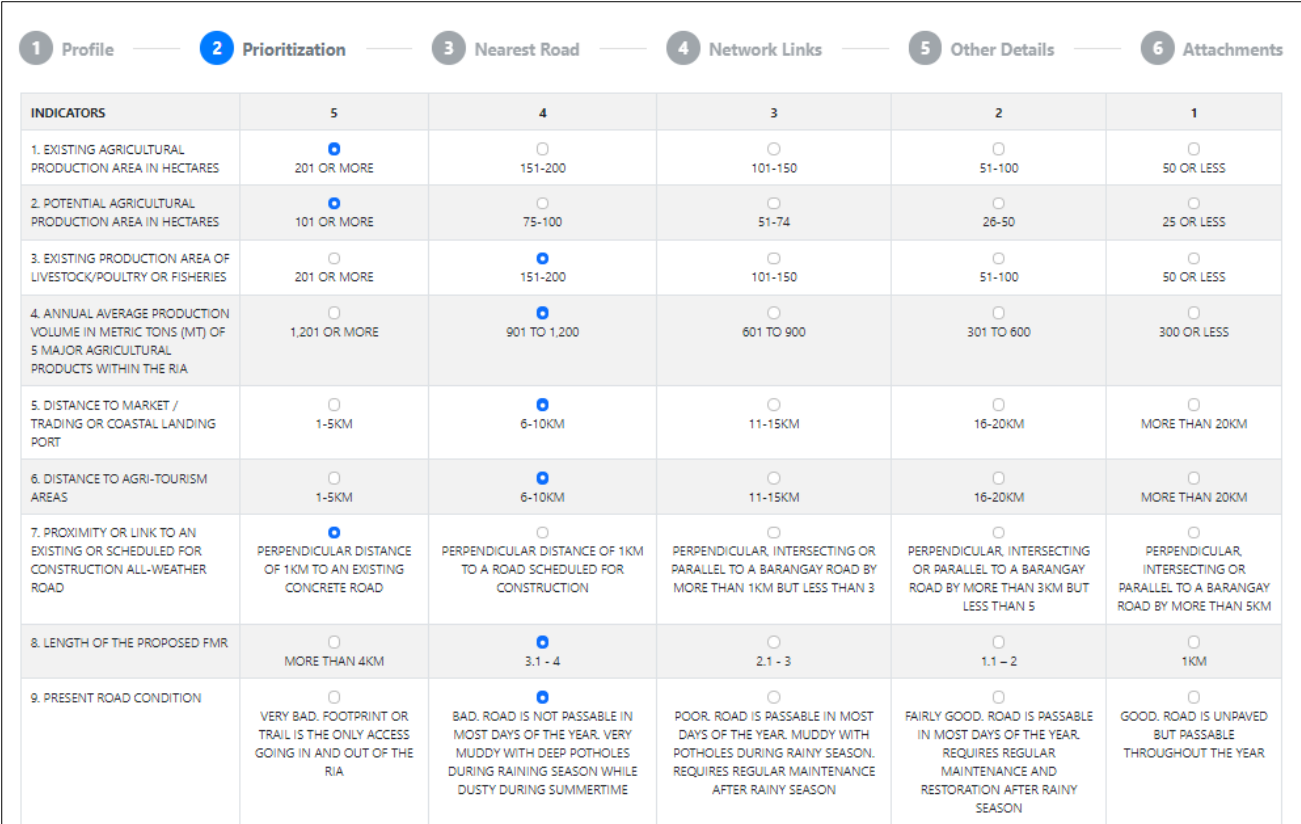

*Figure 10 - Prioritization criteria form*

#### Step 3. Nearest Road

- i. Add all the nearest roads possible, provide Name, class, and distance.
- ii. Optionally, check the Delete column to remove the road from the list. It will only be deleted after clicking the Next button.
- iii. Click Next to save and proceed to Step 4.

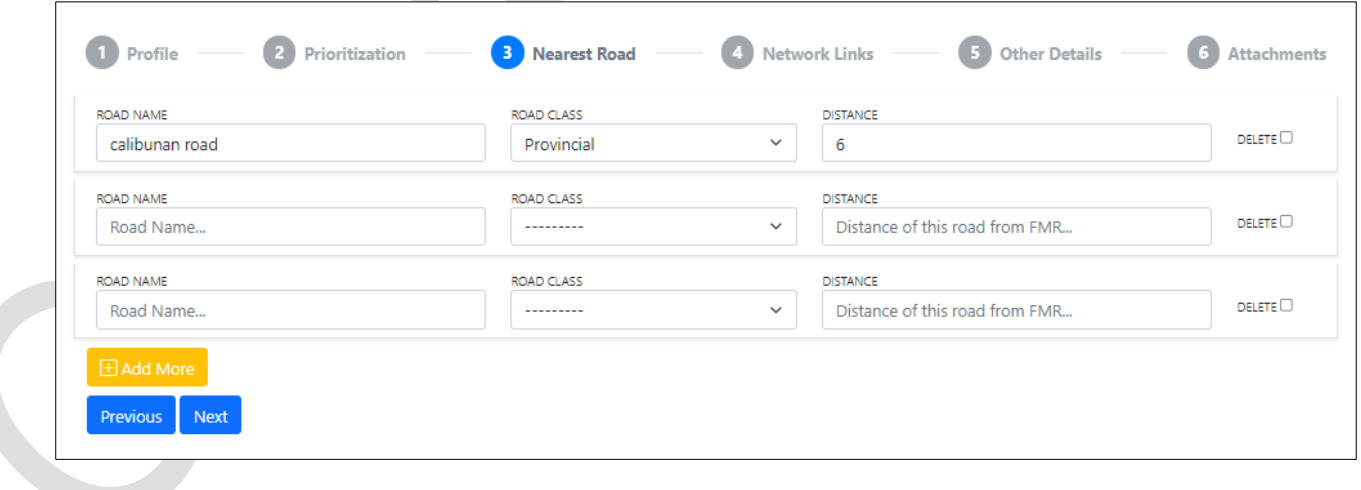

*Figure 11 - Step 3-Nearest Road form*

Step 4. Network Links

- i. Search Network Links previously been added.
- ii. If not in the list, click the **Add New** button to add to the list. See [Figure 12](#page-10-0) Network [Link Form](#page-10-0)
- iii. Click the **Add to FMR** button to add the selected NL to the list of linkages connected to the proposed FMR.
- iv. Provide distance.
- v. Click **Next** to save and proceed to next step.

| Profile<br>Prioritization                                                                                                    | Nearest Road                                                         | Add new NL if not in<br>2a        | Attachments                |
|----------------------------------------------------------------------------------------------------|----------------------------------------------------------------------|-----------------------------------|----------------------------|
| Show $10 \sim$<br>entries                                                                                                    | Limit/Filter/Search                                                  | the list                          | <b>HAdd New</b><br>Search: |
| <b>NAME</b>                                                                                                    | <b>LOCATION</b>                                                      | <b>CATEGORY</b>                   | 1 ACTION                   |
| SAMPLE PUBLIC MARKET                                                                                                    | CAASINAN, CABADBARAN CITY, AGUSAN DEL NORTE.<br>CARAGA (REGION XIII) | <b>MARKET OR TRADING POST</b>     | F Add to FMR               |
| <b>AMPAYON PUBLIC MARKET</b>                                                                                                    | AMPAYON, BUTUAN CITY, AGUSAN DEL NORTE, CARAGA<br>(REGION XIII)      | <b>MARKET OR TRADING POST</b>     | E Add to FMR               |
| CABADBARAN PUBLIC MARKET                                                                                                    |                                                                      | <b>IG POST</b>                    | <b>H</b> Add to FMR        |
| SAN JOSE TEST FMR                                                                                                    | 2b<br><b>Click Add to FMR</b>                                        | <b>DUCTION AREA</b>               | E Add to FMR               |
| SAMPLE 10                                                                                                    | LANGIN, RONDA, CEBU, CENTRAL VISAYAS (REGION VII)                    | AGRICULTURAL PRODUCTION AREA      | <b>FI Add to FMR</b>       |
| <b>TUBIGON FMR</b>                                                                                                    | CAWAYANAN, TUBIGON, BOHOL, CENTRAL VISAYAS<br>(REGION VII)           | AGRICULTURAL PRODUCTION AREA      | <b>H</b> Add to FMR        |
| Previous<br><b>Next</b><br><b>Check to Delete</b><br>3<br>Provide distance<br>DISTANCE TO PROPOSED FMR (IN KM.)<br><b>SAMPLE PUBLIC MARKET</b><br><b>DELETE</b> |                                                                      |                                   |                            |
| 55                                                                                                    |                                                                      |                                   |                            |
|                                                                                                    | <b>AMPAYON PUBLIC MARKET</b>                                         | DISTANCE TO PROPOSED FMR (IN KM.) | DELETE <sup>O</sup>        |
| <b>Click Next to save</b><br>4<br><b>Previous</b><br><b>Next</b>                                                                                                |                                                                      |                                   |                            |

*Figure 12 - Network Link Form*

- <span id="page-10-0"></span>Step 5. Other Details. This includes the number of beneficiaries, counterpart funding and item of work.
	- i. Fill out the form as required, then click **Next** to save and proceed.

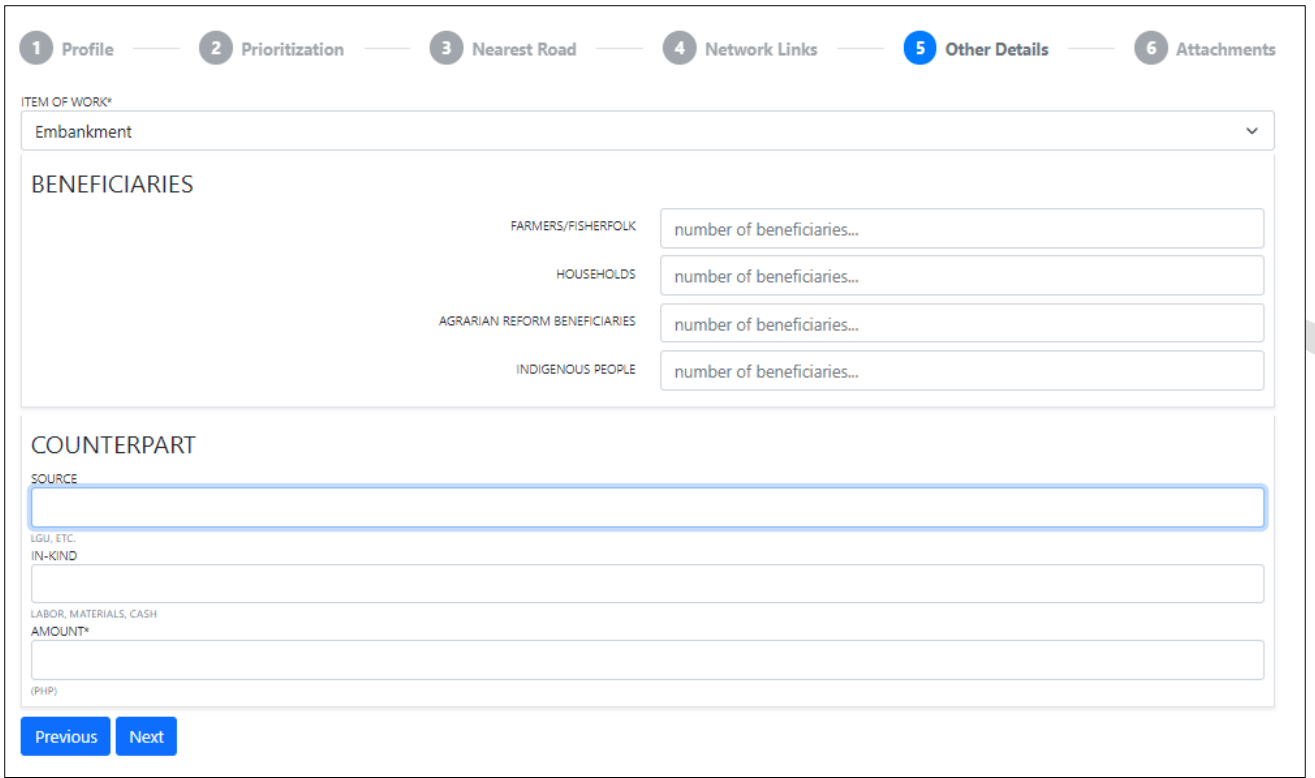

#### *Figure 13 - Other Details form*

Step 6. Attachments. The attachment form is the list of requirements that will support the proposal submitted during the validation.

- i. Read each requirement and attach files, if any.
- ii. Uneditable file formats are recommended.
- iii. When all attachments are done, click **Submit** to save.

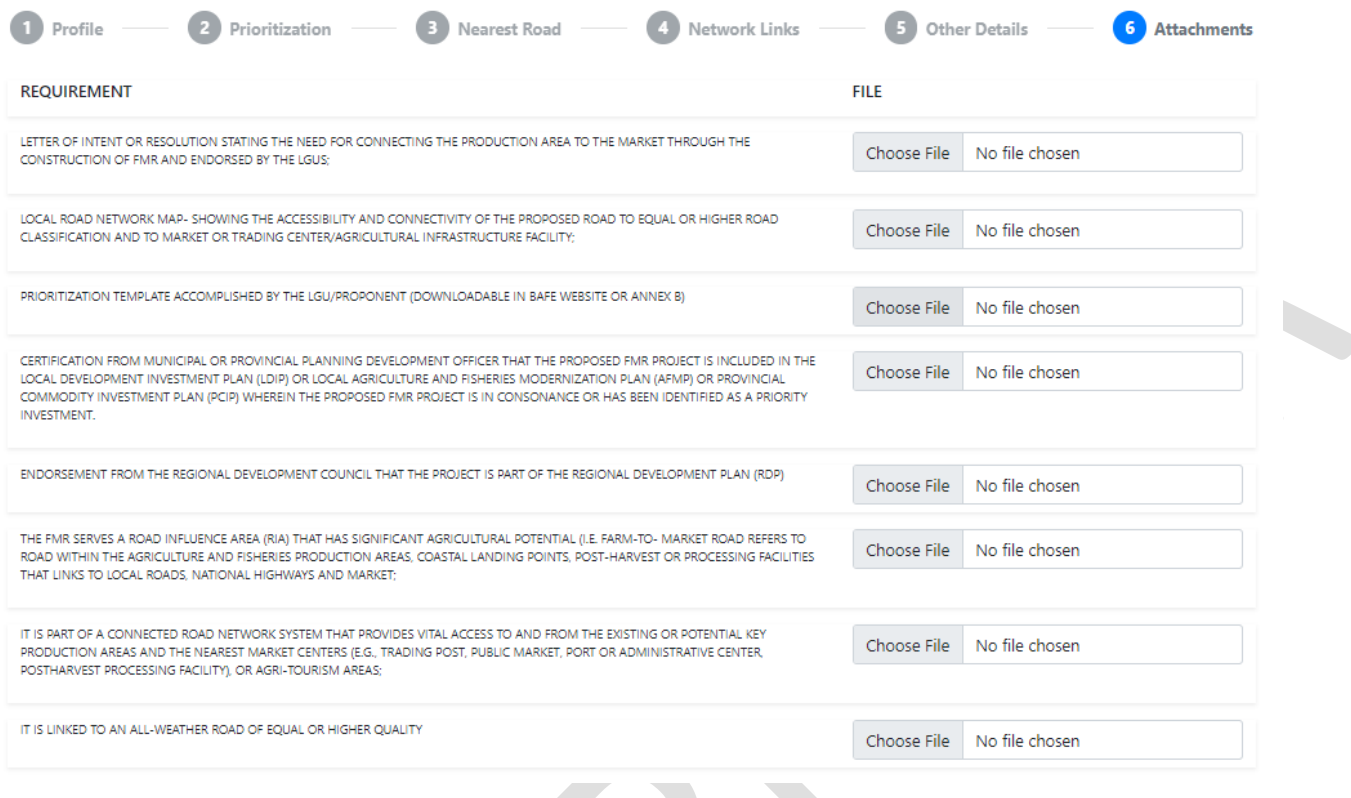

*Figure 14 - Attachment Form.*